# **Sådan kommer du i gang med appen på en Android**

Download appen ["Vejafgiftsforsøg"](https://play.google.com/store/apps/details?id=com.neology.vado.sb). Åbn appen, accepter "Vilkår for brug" og vælg sprog.

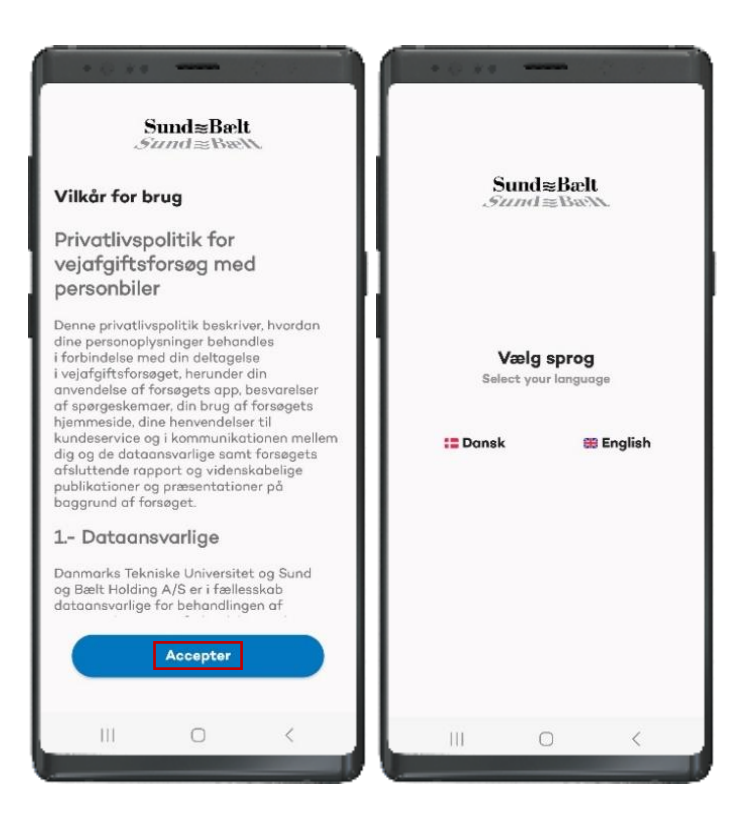

Tast samme e-mailadresse som i din tilmelding til forsøget og den kode, som du får på e-mail inden for en uge efter tilmeldingen (tjek evt. i spam). Herefter skal du taste dit telefonnummer, dit fulde navn og din adresse.

## **Tilføj**

Tast bilens nummerplade og oplys bilens mærke og model. Du kan tilføje flere biler under "Biler".

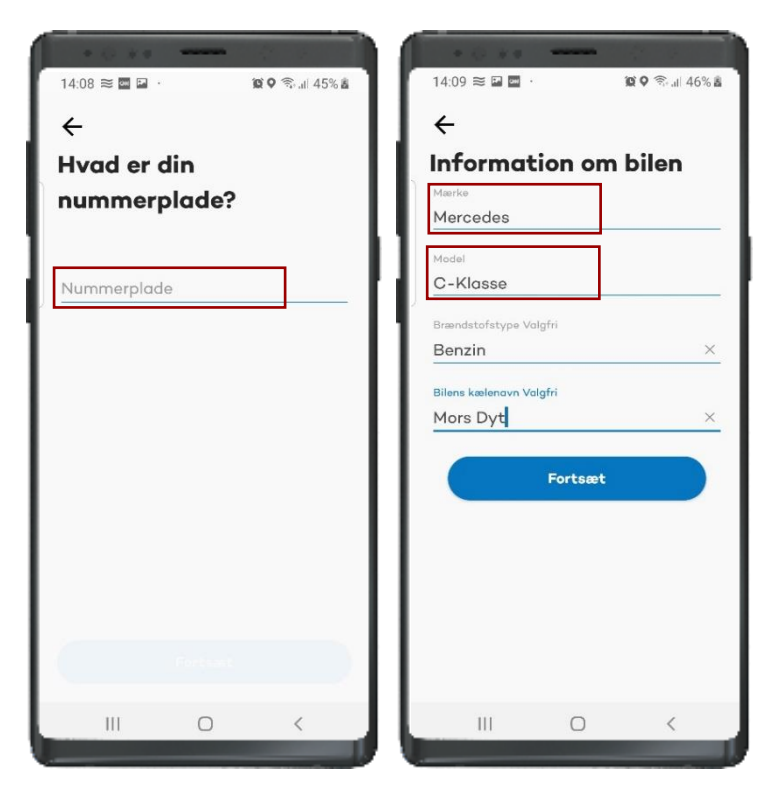

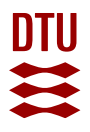

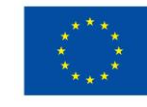

**Finansieret af Den Europæiske Union** NextGenerationEU

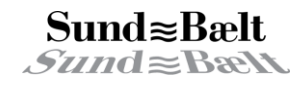

## Tillad bluetooth og brug af din placering altid

 $14.38 \, B \, 0 \, 4.$ 

A\ Konto<br>**Katrine** 

 $\mathop{f\hskip-0.08em{I}\hskip-0.08em{I}}$ 

A

.<br>Sund≋Bælt

.<br>fgiftsforsøg ønsker at bruge din bluetooth til at scanne enheder

i nærheden og tilslutte et køretøj

 $\hbox{I\hspace{-.1em}I} \hbox{I}$  $\circ$ 

අ

1.520,28 Kr.

Kom godt i gang med forsøget ved at tillade, at:

- 1. appen bruger bluetooth, så den kan registrere dine ture automatisk
- $2.$ appen bruger din placering altid, så du kan registrere din kørsel
- 3. appen må oprette forbindelse og finde enheder i nærheden, så den nøjagtigt kan registrere start og stop ved en tur.

Du kan altid ændre dine tilladelser i telefonens indstillinger ved at vælge "Vejafgiftsforsøg" under apps.

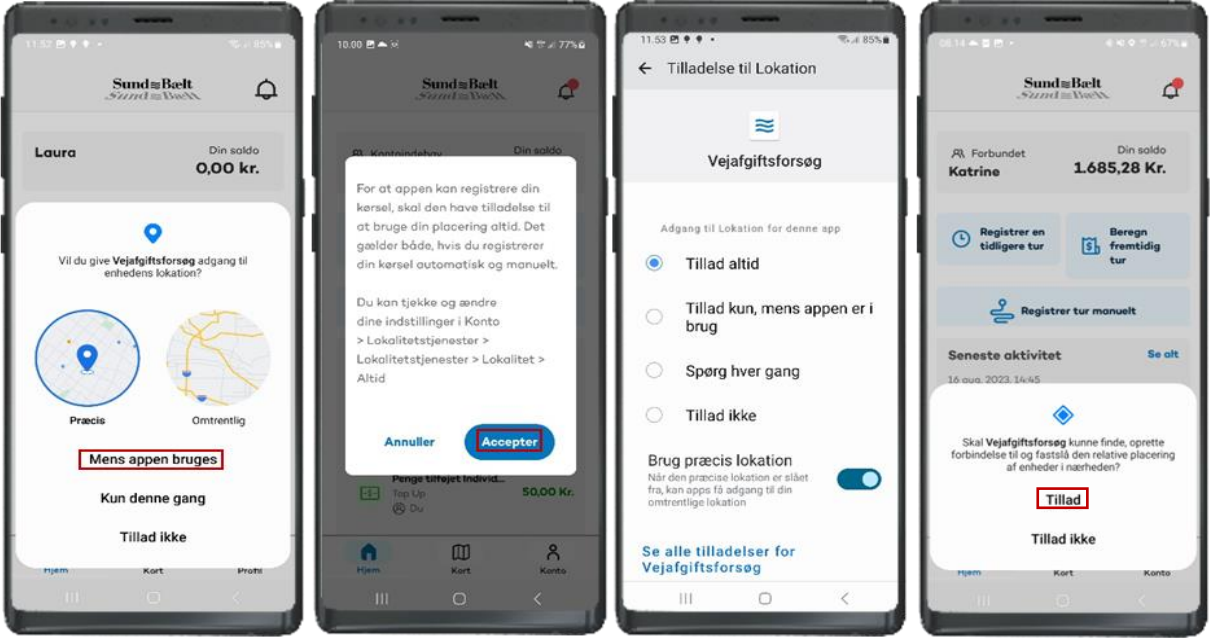

## Forbind app og bil

Din smartphone skal være forbundet til din bil, før du begynder at forbinde appen til din bil. Gå til din profil, vælg "Biler" og den bil, du ønsker at forbinde til. Vælg din bils Bluetooth-enhed og synkronisér. Har du Android Auto, skal du blot forbinde til Android Auto under "Mine enheder". Er din bil korrekt synkroniseret, vil ikonet for en kæde fremgå under den valgte nummerplade under "biler".

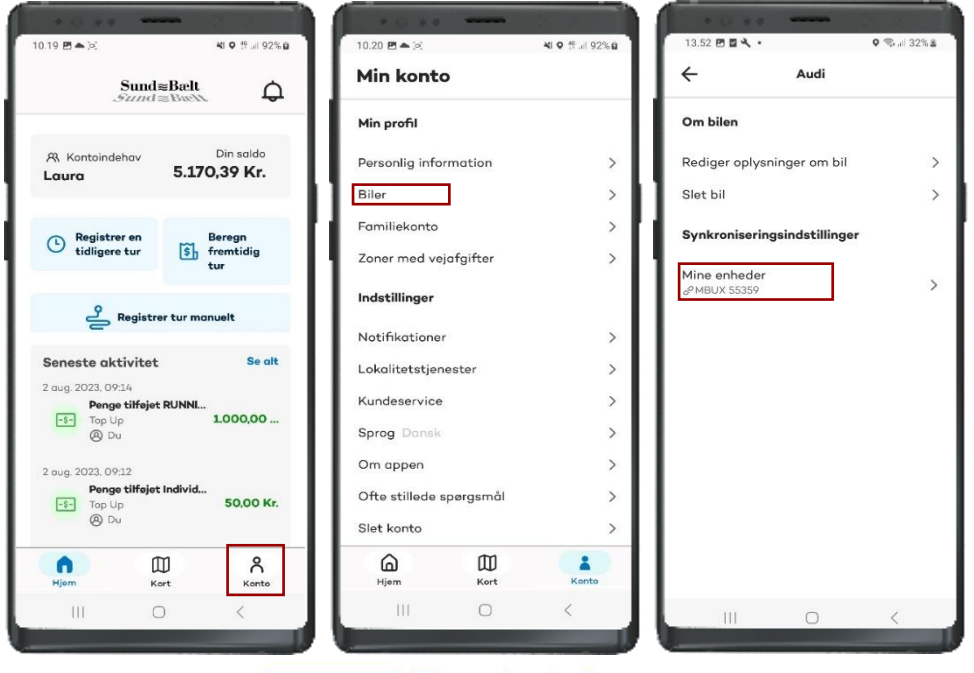

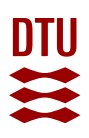

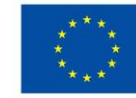

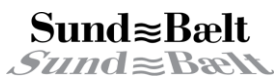

### **Registrer din tur automatisk eller manuelt**

Når du tænder bilen, forbinder appen automatisk og registrerer turen. Appen skal være åben eller køre i baggrunden. Når du slukker din bil, bliver Bluetooth-forbindelsen afbrudt, og turen afsluttes. Du skal muligvis bevæge dig et stykke fra bilen, før forbindelsen afbrydes, og turen stopper. Du kan også manuelt registrere ture ved at vælge "Registrer tur manuelt". Her skal du vælge din forventede køretid. Du vil modtage en notifikation tre minutter før den forventede køretid er ved at udløbe. Går turen hurtigere end forventet, kan du stoppe registreringen. Du kan også forlænge den forventede køretid, hvis turen tager længere

tid.

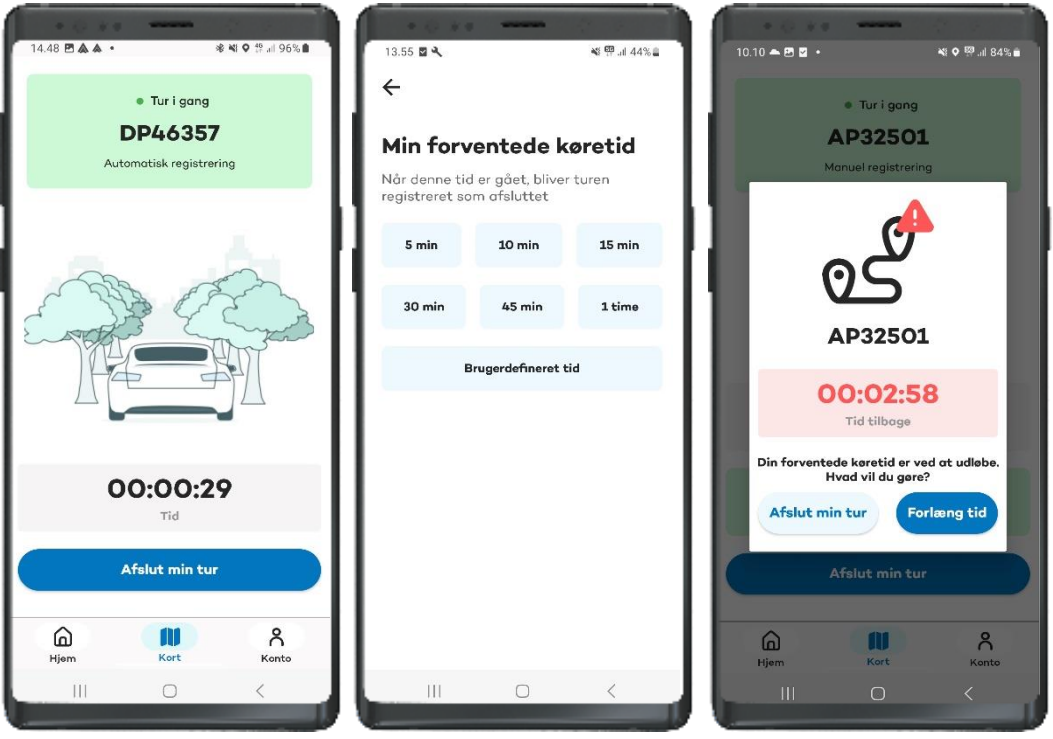

## **Registrer en tidligere tur**

Du kan også registrere en tidligere tur indtil midnat dagen efter. F.eks. hvis din smartphone løber tør for strøm. Vælg "Registrer en tidligere tur", startsted, starttidspunkt, bil du kørte i, slutsted og sluttidspunkt. Appen gemmer automatisk dine senest anvendte adresser.

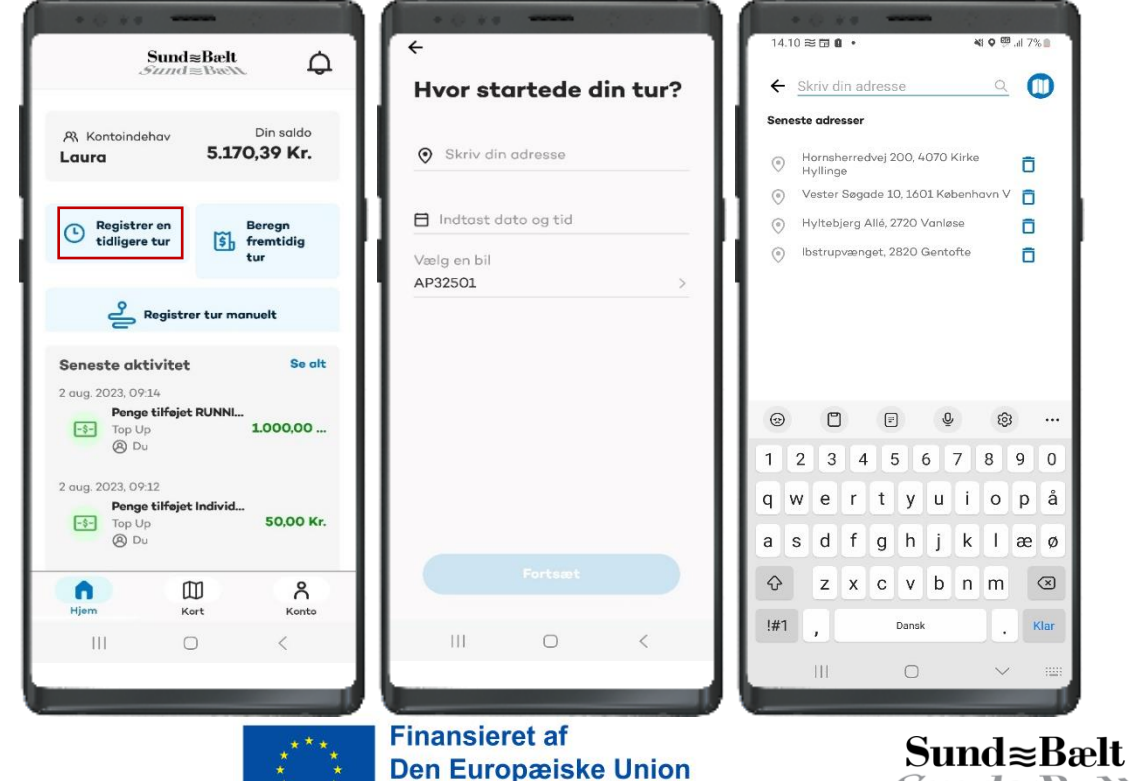

NextGenerationEU

 $\mathcal S$ und $\mathfrak \equiv$ Bælt

### **Inviter andre**

Forsøget undersøger samlet brug af husstandens bil(er), og alle ture skal derfor registreres. Hvis andre bruger din bil(er) i husstanden, kan du invitere dem til at bruge appen, så de også kan registrere deres ture. Det gør du ved at vælge "Familiekonto" og taste deres e-mailadresse.

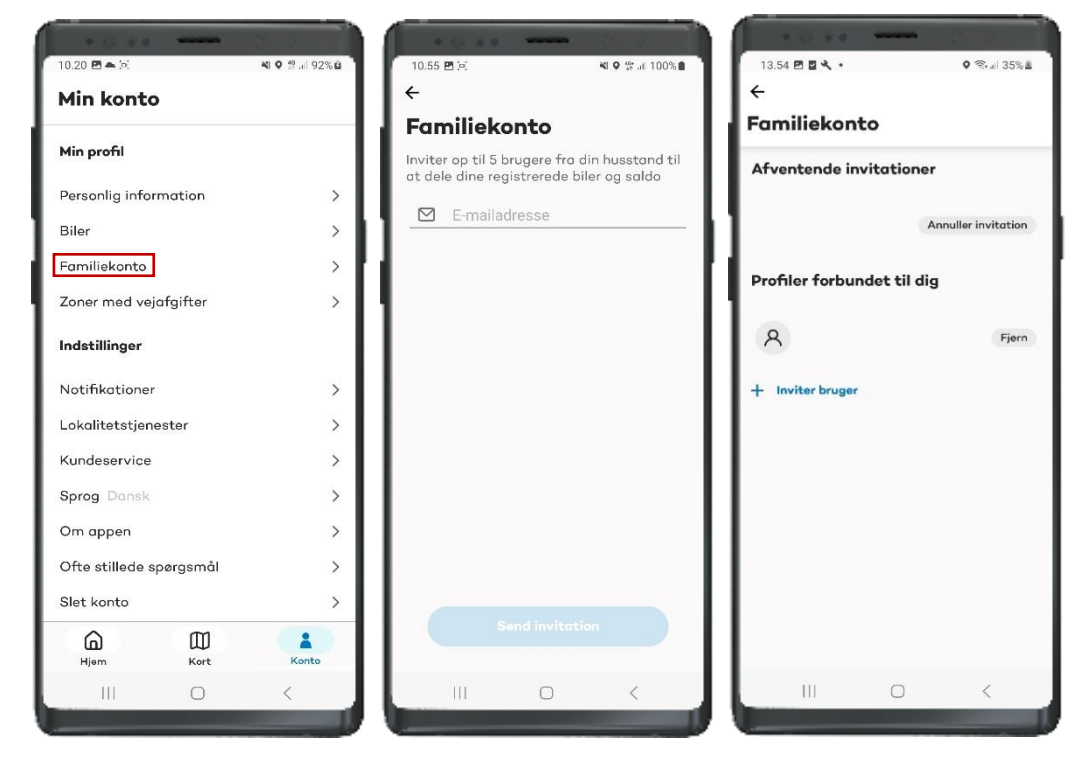

# **Tjek at du har indstillet appen korrekt**

For at appen fungerer korrekt, skal din smartphone under "Indstillinger" se ud som på billedet til højre. Dog kan du undlade at tillade "Enheder i nærheden", hvis du ikke bruger Bluetooth til at registrere dine ture automatisk.

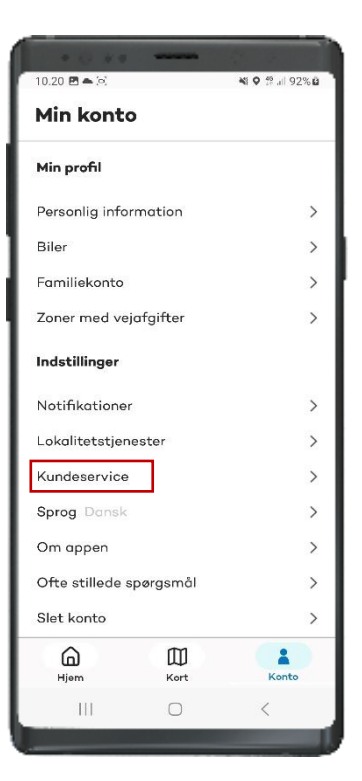

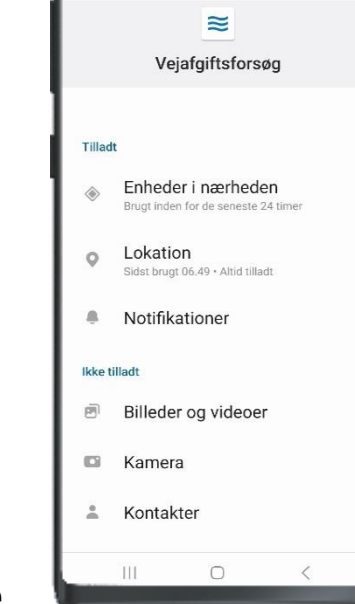

← Apptilladelser

 $\vdots$ 

#### **Kontakt Kundeservice**

Har du et problem med appen eller feedback, så skriv til Kundeservice under "Min konto". Hvis dit problem haster, kan du ringe til Kundeservice på 70 80 33 79.

Du kan også finde mere information og hjælpevideoer på [vejafgiftsforsøgets](https://vejafgiftsforsoeg.dk/til-dig-som-forsogsdeltager/velkommen-som-forsogsdeltager/) [hjemmeside.](https://vejafgiftsforsoeg.dk/til-dig-som-forsogsdeltager/velkommen-som-forsogsdeltager/)

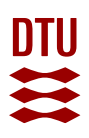

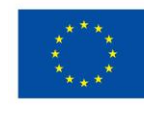

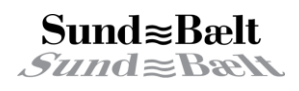